如您持有內政部憑證管理中心 106年8月1日後核發之新版自然人憑證,且 Web 版公文製作 系統尚未升版至 **4.2.0-6** 版本,請依下列說明自行更新 **HiCOS** 元件,以利公文系統簽章作業。

- 註:若使用新版自然人憑證,卻未更新 HiCOS 元件,會產生無法讀取卡片問題。
- 一、依內政部 106年7月25日公文【台內資字第10604271403號】「說明二」所述,至內政 部憑證管理中心官方網站下載新版本 HiCOS Client 卡片管理工具 [\(http://moica.nat.gov.tw/download\\_1.html\)](http://moica.nat.gov.tw/download_1.html),下載後請完成安裝執行。

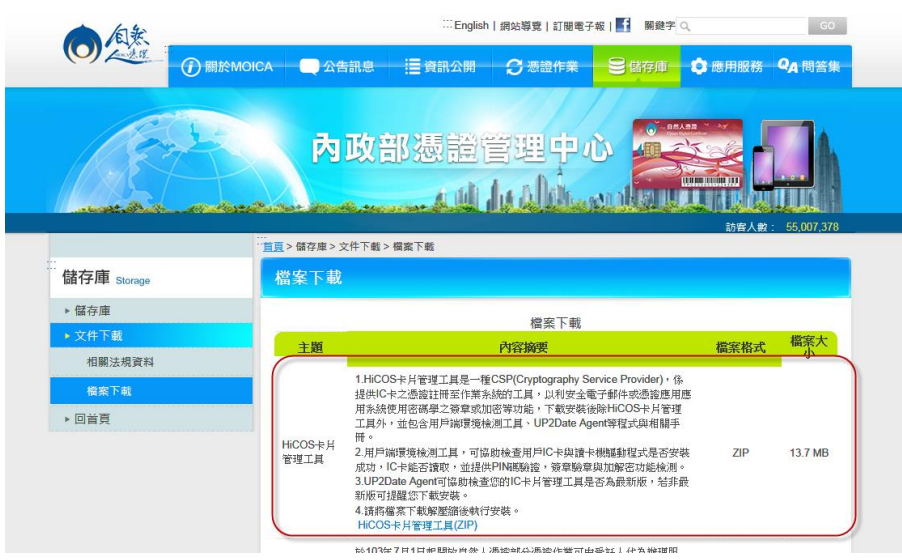

- 二、依下列步驟替換 HiCOS 元件。
- 三、開啟系統目錄【C:\Windows\System32(32 位元)or C:\Windows\SysWOW64(64 位元)】 HiCOS 元件檔名為「HiCOSPKCS11.dll」

## 【元件說明】

HiCOSPKCS11.dll:安裝新版本 HiCOS Client 卡片管理工具完成的版本(3.0.1)

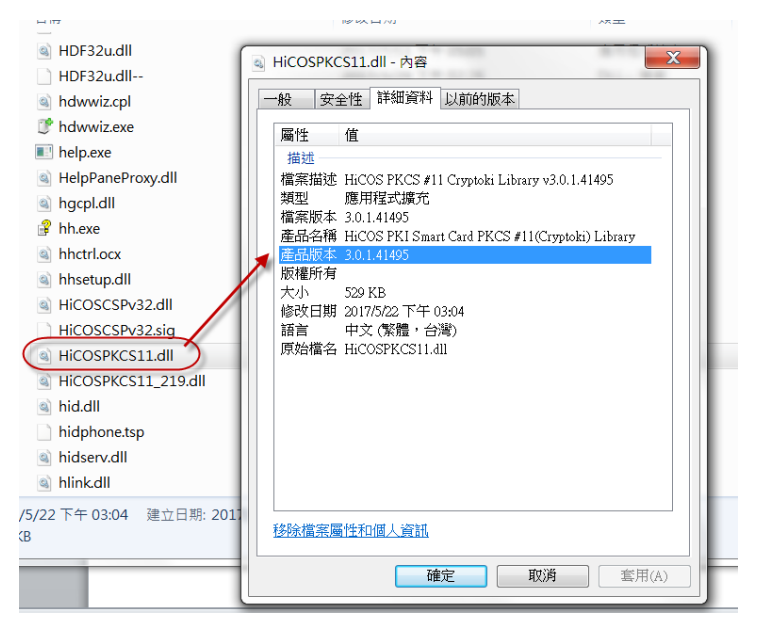

步驟 1:於「HiCOSPKCS11.dll」檔案按右鍵,點選「複製」。

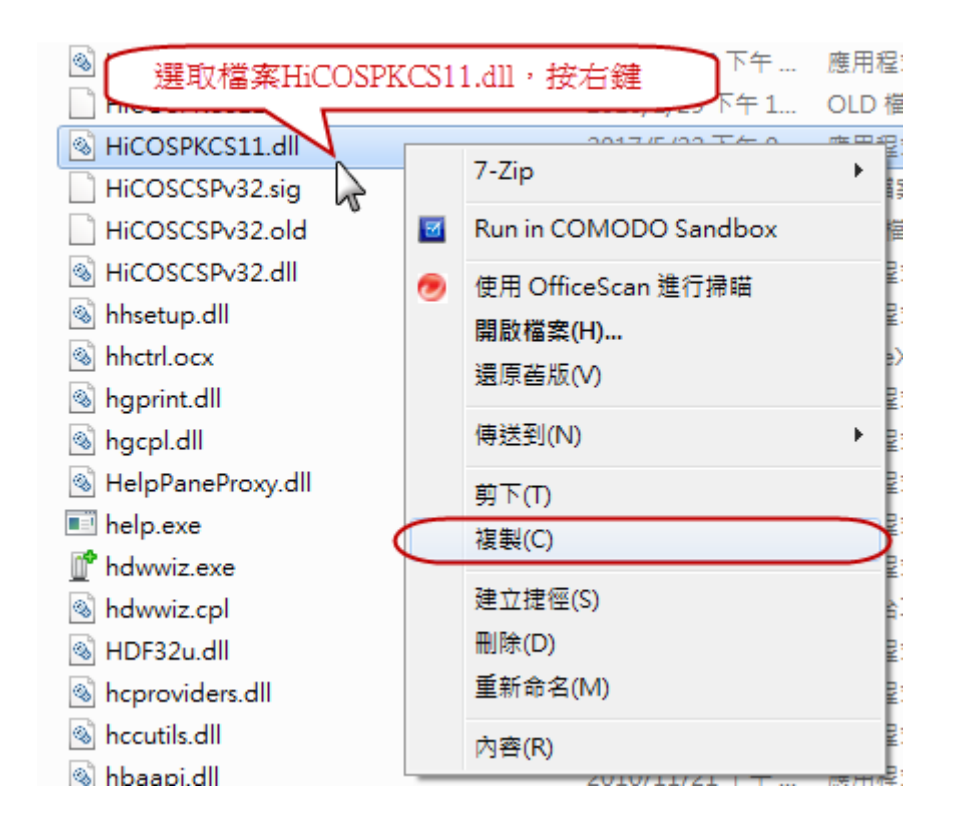

步驟2:於空白處按右鍵,點選「貼上」。

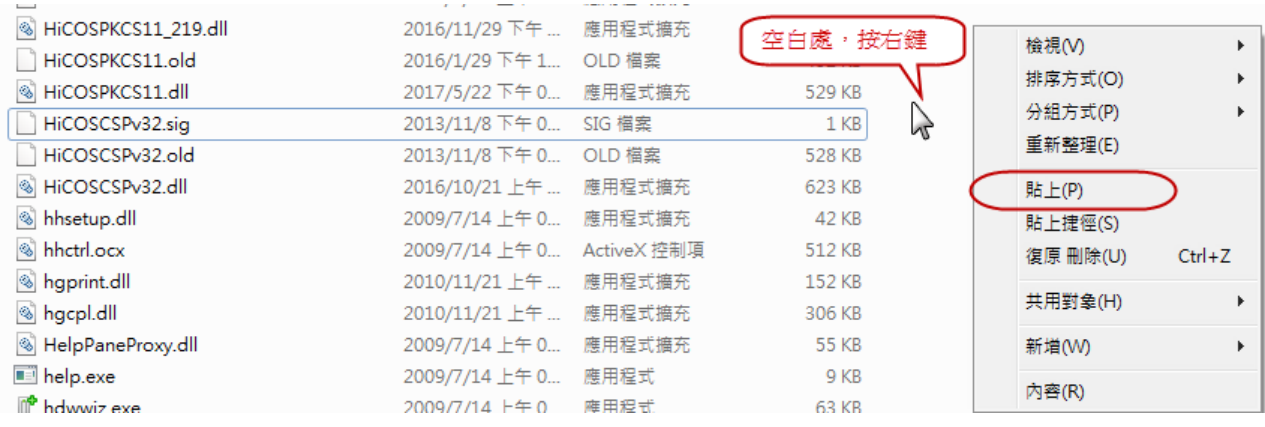

## 產生檔名為「HiCOSPKCS11 - 複製.dll」的檔案。

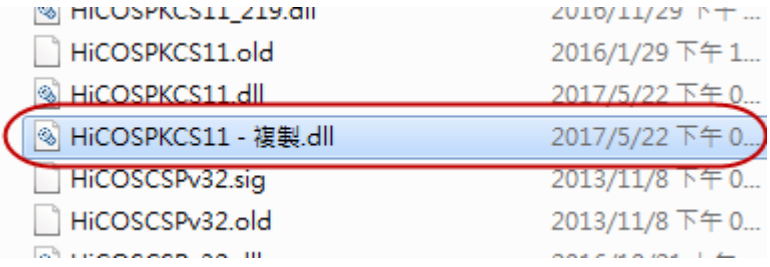

步驟 3: 再將「HiCOSPKCS11 - 複製.dll」命名為「HiCOSPKCS11\_219.dll」, 即完成。 請重新開啟 Web 版公文製作系統進行相關簽章作業。

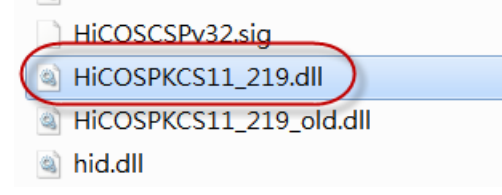